## How to: Log into MYV-Learning

Access MYV-Learning, either via the volunteer portal or by going to: myvlearning.alzheimers.org.uk/account/Login 1

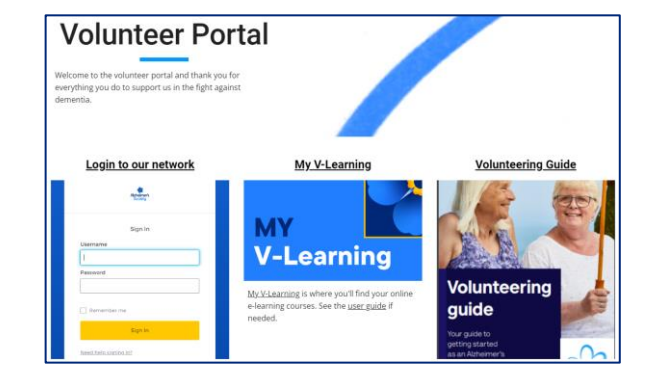

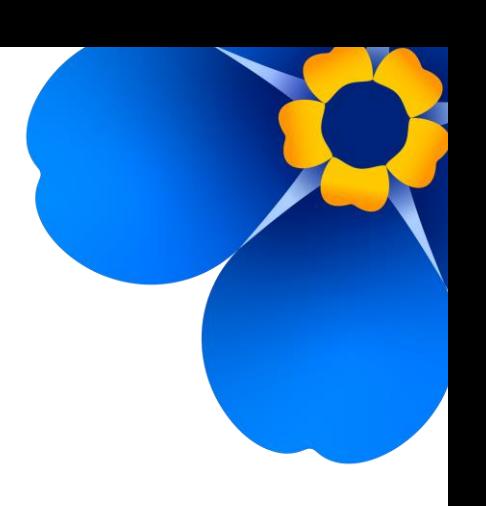

The next step will depend on if you have an Alzheimer's Society email (it will end in @alzheimers.org.uk or @volunteers-alzheimers.org.uk)

If you do, use the blue 'single sign on' box to log in.

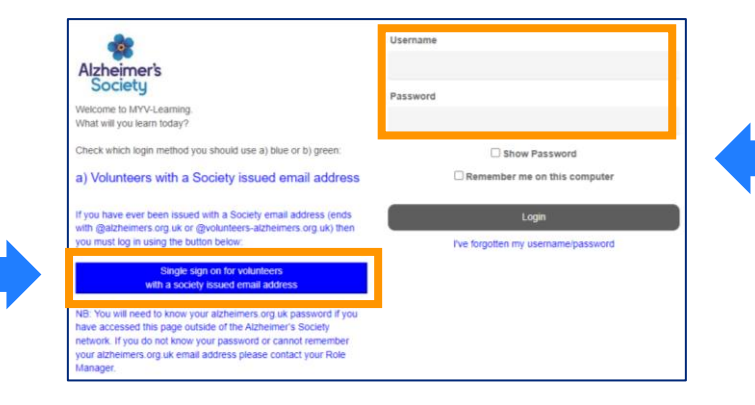

**b** If you don't, use the 'username' and 'password' fields. If you can't remember your details, click the 'I've forgotten' button to check or reset them.

## How to: Find a course

Once you've logged in, check your dashboard to see if the course you need is visible. 1

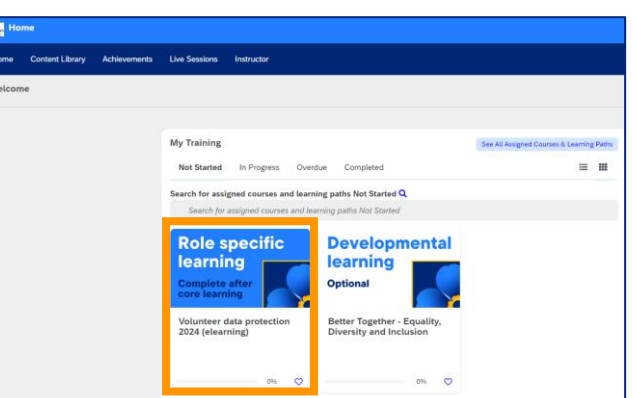

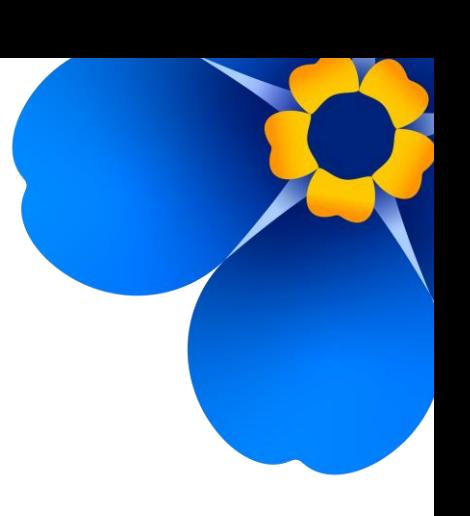

If you can't see it, click on 'See all assigned courses & learning paths'

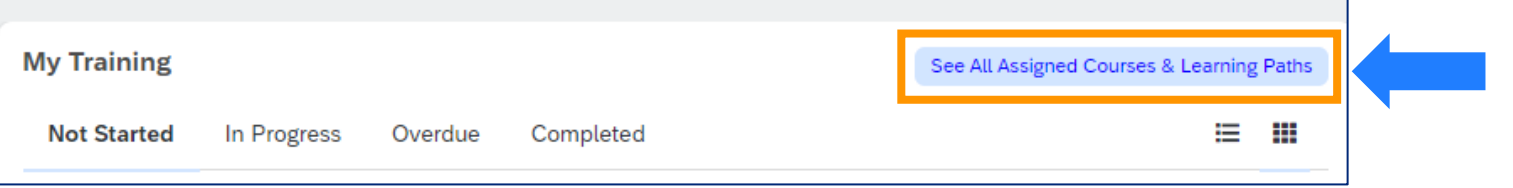

3 Search for a key word (for example, you might try 'data' for data protection). Make sure none of the filters on the left are ticked too.

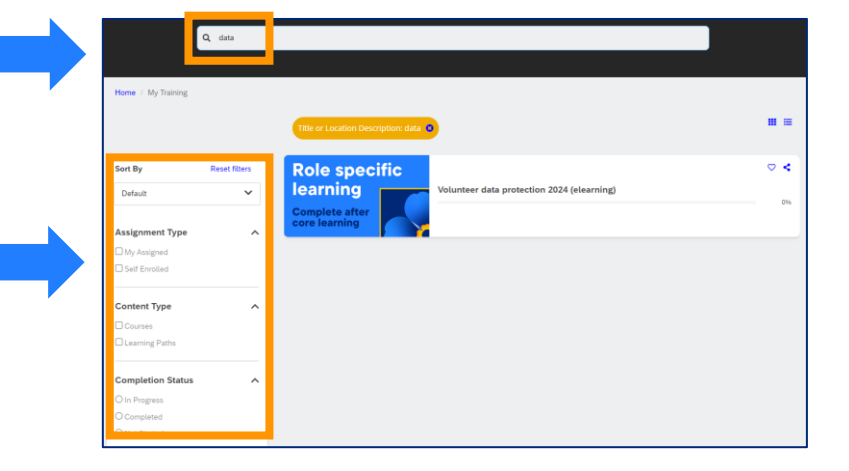